Mulai dari sini

© Copyright 2013 Hewlett-Packard Development Company, L.P.

Windows adalah merek dagang terdaftar di AS dari Microsoft Corporation.

Informasi yang terdapat dalam dokumen ini dapat berubah tanpa pemberitahuan. Satusatunya jaminan untuk produk dan layanan HP dijelaskan dalam pernyataan jaminan tersurat yang menyertai produk dan layanan tersebut. Tidak ada bagian manapun dari dokumen ini yang dapat dianggap sebagai pernyataan jaminan tambahan. HP tidak bertanggungjawab atas kesalahan teknis atau editorial ataupun ketidaktercantuman yang terdapat dalam dokumen ini.

Edisi Pertama: Agustus 2013

Nomor Bagian Dokumen: 740688-BW1

#### Maklumat produk

Panduan ini menjelaskan tentang fitur-fitur yang umumnya terdapat hampir di semua model. Beberapa fitur mungkin tidak tersedia di komputer Anda.

Tidak semua fitur tersedia di semua edisi Windows 8. Sistem komputer ini mungkin perlu dimutakhirkan dan/atau dilengkapi perangkat keras, driver, dan/atau perangkat lunak yang dibeli terpisah untuk memaksimalkan fungsionalitas Windows 8. Lihat <http://www.microsoft.com> untuk selengkapnya.

#### Persyaratan perangkat lunak

Dengan menginstal, menyalin, mengunduh, atau jika tidak, menggunakan produk perangkat lunak apapun yang terinstal sejak awal pada komputer ini, Anda setuju untuk tunduk pada persyaratan Perjanjian Lisensi Pengguna Akhir (End User License Agreement/EULA) HP. Jika Anda tidak menyetujui persyaratan lisensi ini, satusatunya solusi Anda adalah mengembalikan keseluruhan produk yang tidak digunakan (perangkat keras dan perangkat lunak) dalam tempo 14 hari untuk mendapatkan pengembalian uang penuh sesuai dengan kebijakan pengembalian uang di tempat pembelian.

Untuk informasi lebih lanjut atau mengajukan pengembalian uang penuh seharga pembelian komputer, hubungi penjualnya.

## **Isi**

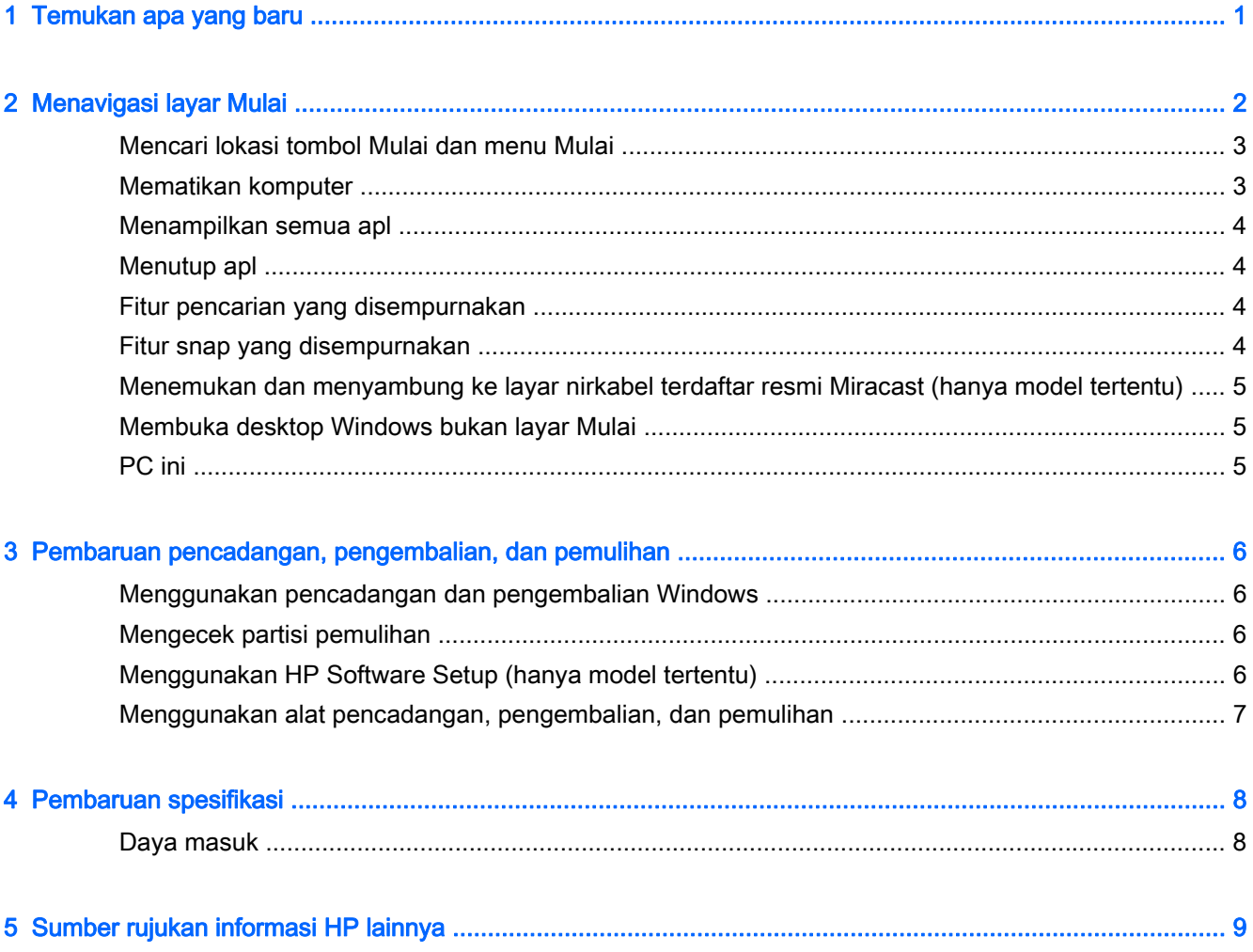

### <span id="page-4-0"></span>1 Temukan apa yang baru

Panduan ini menjelaskan tentang fitur-fitur baru Windows® dan memperbarui sebagian informasi yang diberikan dengan komputer Anda. Fitur-fitur baru ini, antara lain:

- Tombol Mulai dan menu Mulai
- Proses pematian sistem yang lebih mudah
- **Pilihan pencarian yang disempurnakan**
- Kemampuan menjalankan tugas jamak (snap multi-tasking)
- Pengaturan opsional untuk beralih ke desktop saat teken masuk
- Informasi pencadangan dan pemulihan
- **•** Spesifikasi pengoperasian lainnya

## <span id="page-5-0"></span>2 Menavigasi layar Mulai

Layar Mulai merupakan lokasi sentral di mana Anda dapat mengakses informasi dan email, meramban web, memutar video langsung dari Internet (streaming), melihat foto, dan mengakses situs web media sosial.

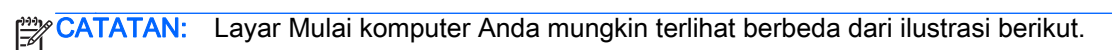

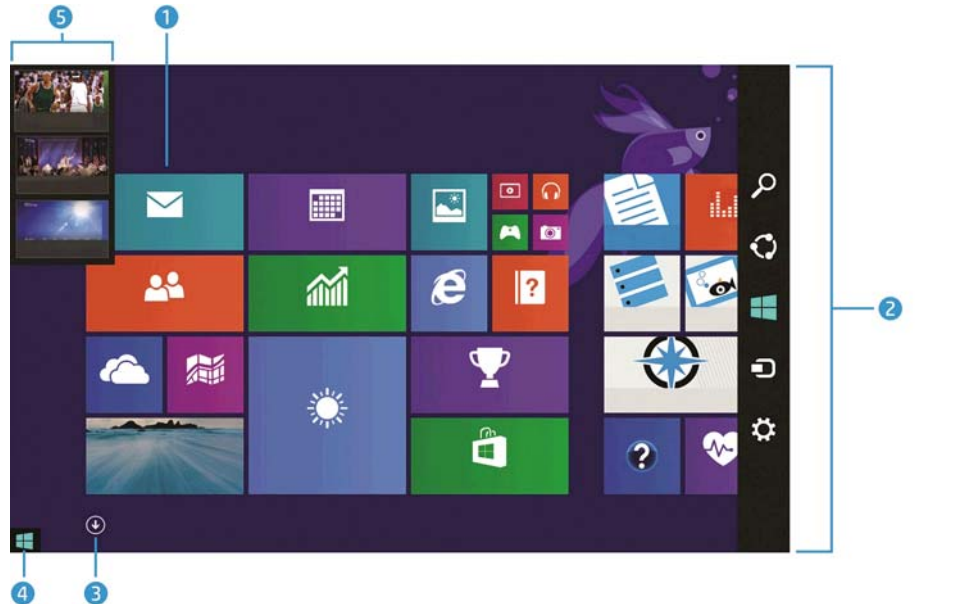

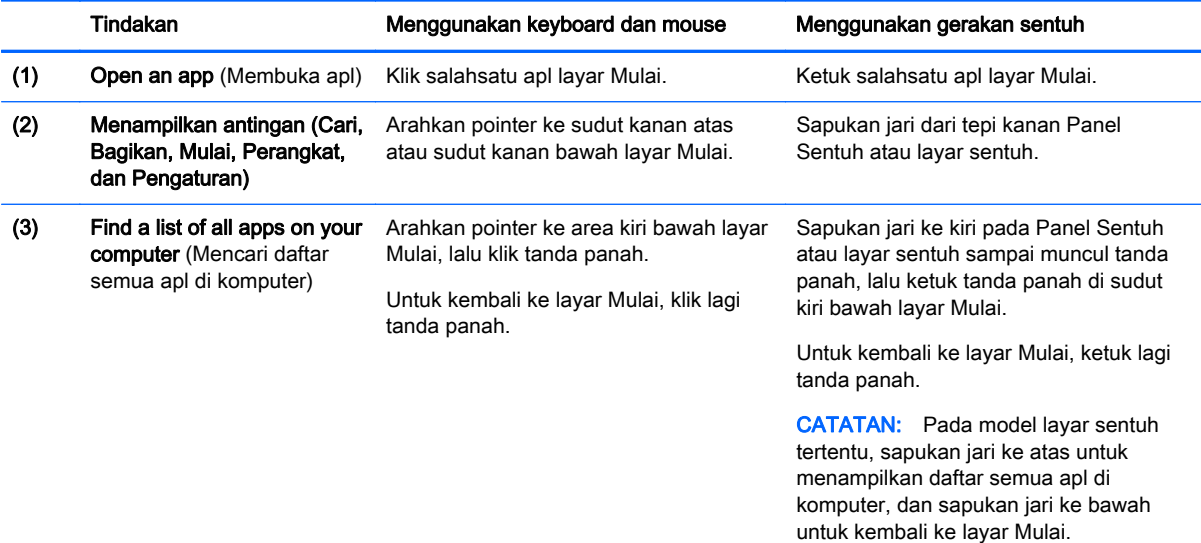

<span id="page-6-0"></span>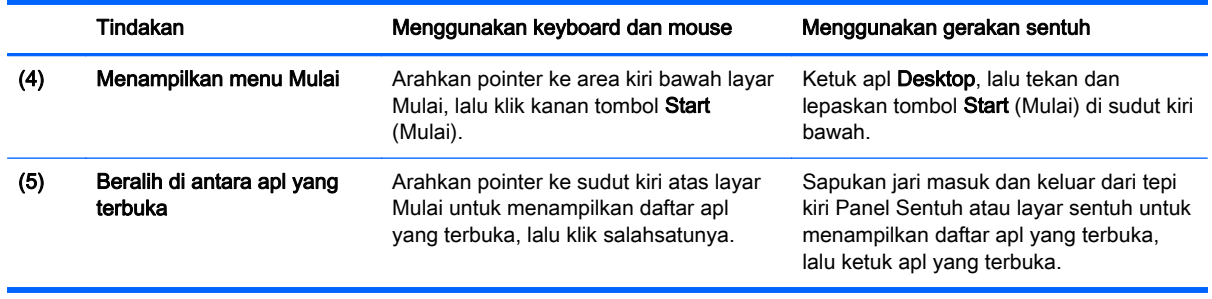

**PENTING:** Untuk kembali dengan cepat ke layar Mulai, tekan tombol Windows **PE** pada

keyboard, atau arahkan pointer ke sudut kiri bawah layar Mulai, lalu klik atau ketuk tombol Start

 $(Mulai)$   $\blacksquare$ .

#### Mencari lokasi tombol Mulai dan menu Mulai

Tombol Mulai ditampilkan di sudut kiri bawah desktop Windows. Menu Mulai menyediakan akses cepat ke berbagai pilihan yang sering digunakan, termasuk File Explorer (Penjelajah Berkas), Panel Kontrol, Desktop, Pilihan Daya, dan Matikan. Untuk informasi lebih lanjut, lihat panduan Dasar-Dasar Windows yang tercakup dengan komputer Anda.

Ikuti petunjuk di bawah untuk menampilkan tombol Mulai dan menu Mulai.

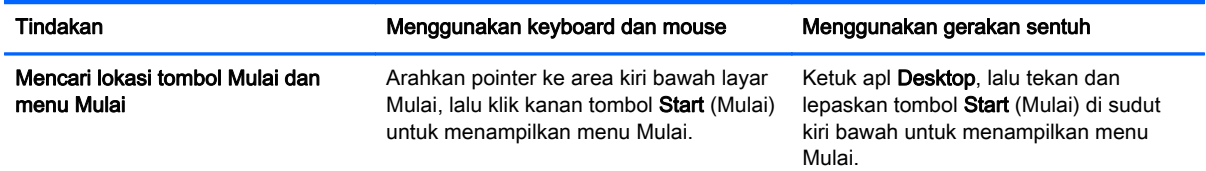

### Mematikan komputer

Untuk mematikan komputer dari menu Mulai, ikuti petunjuk di bawah.

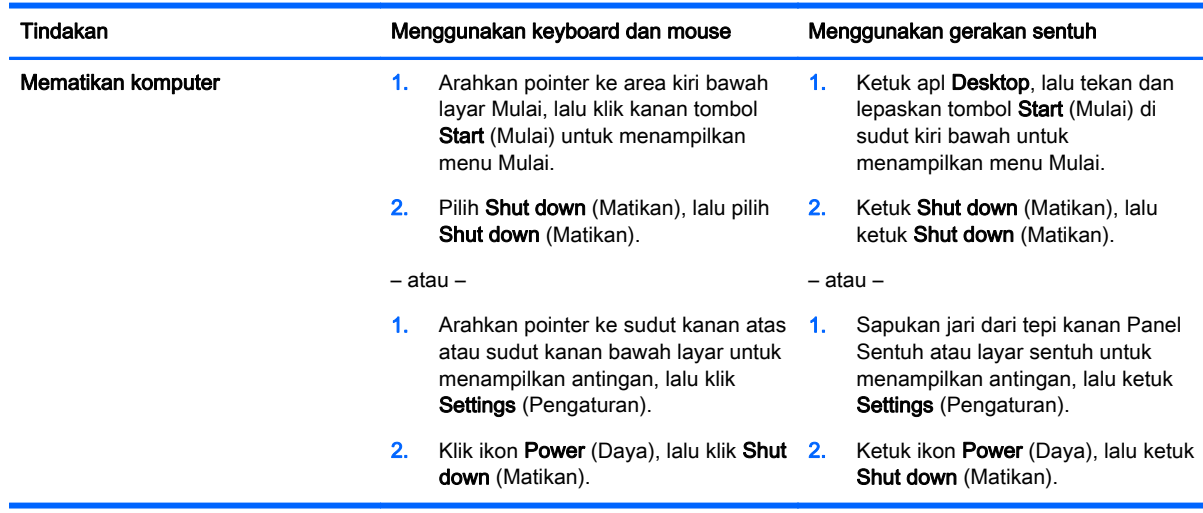

### <span id="page-7-0"></span>Menampilkan semua apl

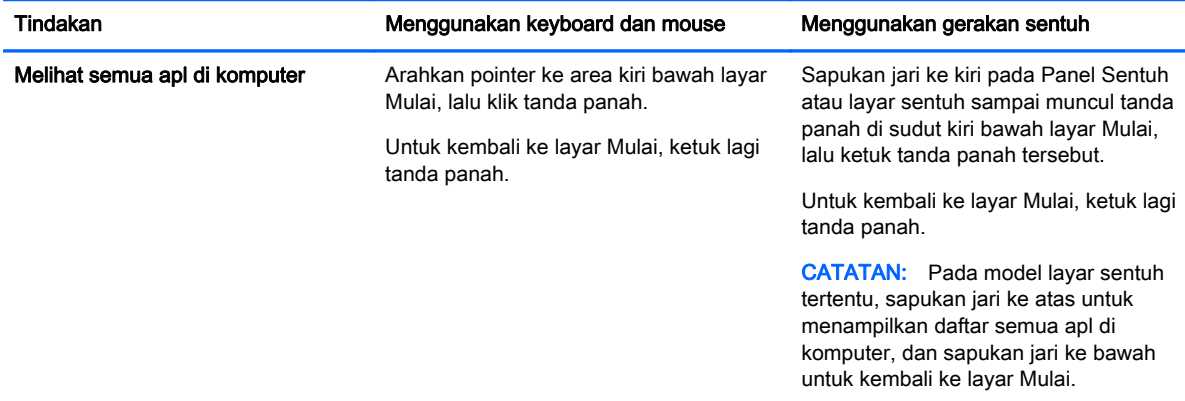

#### Menutup apl

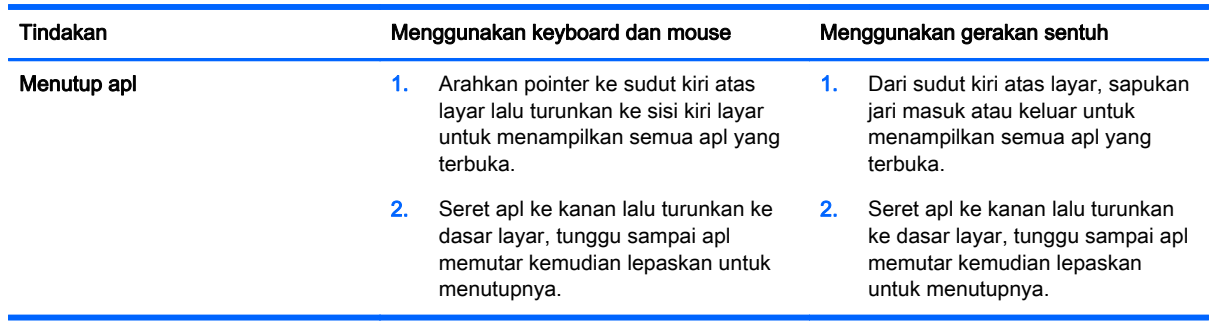

#### Fitur pencarian yang disempurnakan

1. Untuk melakukan pencarian dari layar Mulai, ketikkan katakunci di situ juga.

Hasil Pencarian akan ditampilkan pada panel di samping kanan layar.

- 2. Untuk memperluas pencarian, klik atau ketuk untuk memilih salahsatu pilihan berikut:
	- Di manapun
	- Pengaturan
	- **Berkas**
	- Citra web
	- Video web

CATATAN: Jika sulit menemukan topik, ketik help (bantuan), lalu cari di dalam Help and Support (Bantuan dan Dukungan).

### Fitur snap yang disempurnakan

Anda dapat memecah (snap) tampilan aplikasi ke sisi kiri atau sisi kanan layar untuk menampilkan apl layar Mulai dan desktop sekaligus. Bergantung resolusi layar komputer, Anda dapat memecah hingga empat apl sekaligus.

Seret apl ke sisi kiri atau sisi kanan layar.

#### <span id="page-8-0"></span>Menemukan dan menyambung ke layar nirkabel terdaftar resmi Miracast (hanya model tertentu)

Komputer Anda kompatibel dengan layar nirkabel terdaftar resmi Miracast. Untuk menemukan dan menyambung tanpa meninggalkan apl yang lagi aktif, ikuti langkah-langkah berikut.

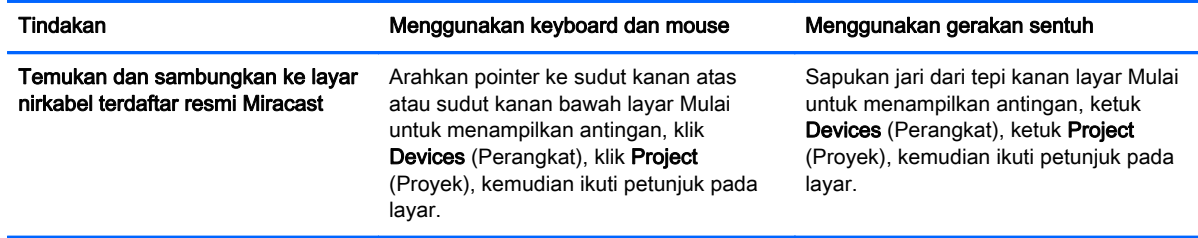

#### Membuka desktop Windows bukan layar Mulai

Untuk mengubah pengaturan standar agar setiap kali Windows menyala selalu membuka desktop bukan layar Mulai, ikuti langkah-langkah di bawah.

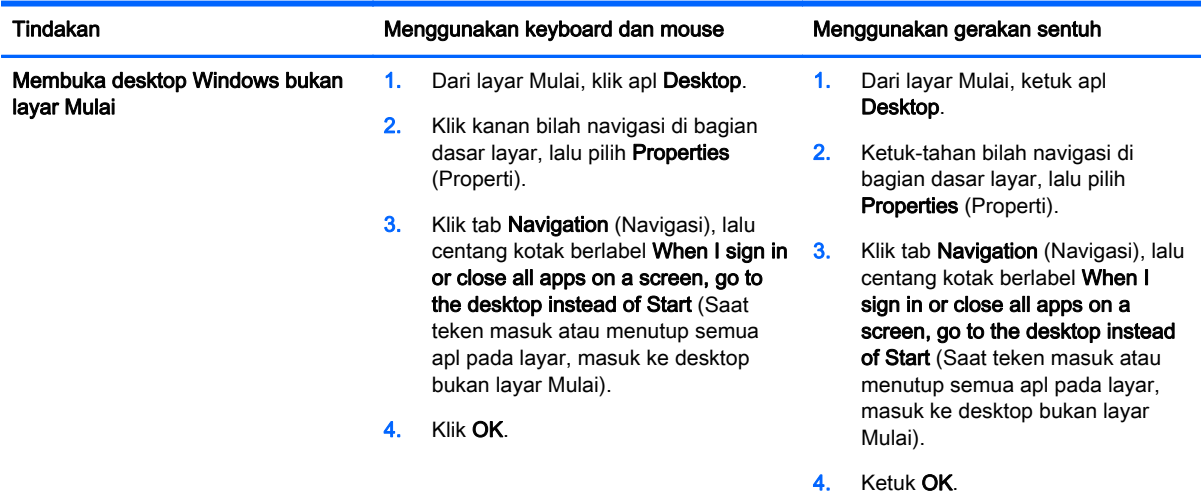

Untuk kembali ke pengaturan asal teken masuk, ikuti petunjuk di atas, tapi kosongkan centang pada kotak When I sign in or close all apps on a screen, go to the desktop instead of Start (Saat teken masuk atau menutup semua apl pada layar, masuk ke desktop bukan layar Mulai), lalu klik atau ketuk OK.

#### PC ini

Untuk menjelajah berkas dan folder di komputer dan perangkat terhubung, pada layar Mulai, ketik this pc (pc ini), lalu pilih This PC (PC ini). Fitur ini dulu disebut My Computer (Komputer saya).

### <span id="page-9-0"></span>3 Pembaruan pencadangan, pengembalian, dan pemulihan

Prosedur pencadangan, pengembalian, dan pemulihan berikut menggantikan prosedur yang dijelaskan dalam User Guide (Panduan Pengguna) komputer.

#### Menggunakan pencadangan dan pengembalian Windows

Untuk informasi tentang fitur pencadangan dan pengembalian Windows, lihat HP Support Assistant.

CATATAN: Jalur untuk mengakses HP Support Assistant telah berubah.

- 1. Dari layar Mulai, pilih apl HP Support Assistant.
- 2. Ketik restore (pengembalian) pada ruas **Search** (Cari), kemudian ikuti petunjuk yang diberikan.

Untuk informasi selengkapnya mengenai pencadangan, ketik backup (pencadangan) pada ruas Search (Cari).

#### Mengecek partisi pemulihan

CATATAN: Jika Anda perlu mengecek keberadaan partisi HP Recovery atau Windows sebelum menjalankan tugas pemulihan sistem, langkah-langkahnya telah berubah.

Untuk mengecek keberadaan partisi HP Recovery atau partisi Windows, pada layar Mulai, ketik file (berkas), lalu pilih File Explorer (Penjelajah Berkas).

#### Menggunakan HP Software Setup (hanya model tertentu)

CATATAN: Jika Anda perlu menggunakan HP Software Setup untuk menginstal ulang driver atau perangkat lunak yang sudah rusak atau terhapus dari sistem, langkah-langkah untuk mengakses HP Software Setup telah berubah.

Untuk mengakses HP Software Setup:

1. Pada layar Mulai, ketik HP Software Setup.

CATATAN: Jika apl HP Software Setup tidak muncul, sistem Anda tidak mendukung fitur ini. Lihat User Guide (Panduan Pengguna) untuk langkah-langkah pengembalian dan pemulihan komputer Anda.

- 2. Pilih HP Software Setup.
- 3. Ikuti petunjuk pada layar untuk menginstal ulang driver atau memilih perangkat lunak.

#### <span id="page-10-0"></span>Menggunakan alat pencadangan, pengembalian, dan pemulihan

Untuk informasi selengkapnya tentang pencadangan, pengembalian, dan pemulihan, lihat User Guide (Panduan Pangguna) yang diberikan untuk komputer Anda.

### <span id="page-11-0"></span>4 Pembaruan spesifikasi

### Daya masuk

Informasi daya di bagian ini menunjukkan tegangan dan arus pengoperasian yang mungkin berlaku untuk perangkat dan berguna ketika Anda hendak melakukan perjalanan ke luar negeri. Untuk info selengkapnya mengenai taraf ukur daya masuk, lihat User Guide (Panduan Pengguna) yang diberikan untuk komputer Anda.

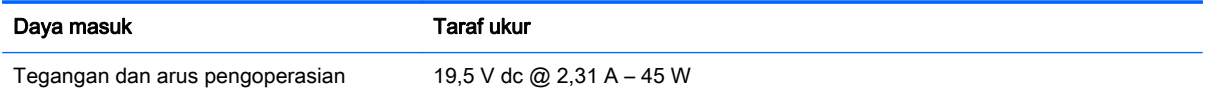

# <span id="page-12-0"></span>5 Sumber rujukan informasi HP lainnya

Untuk menemukan lokasi detail produk, informasi petunjuk teknis, dan banyak lagi, gunakan tabel ini.

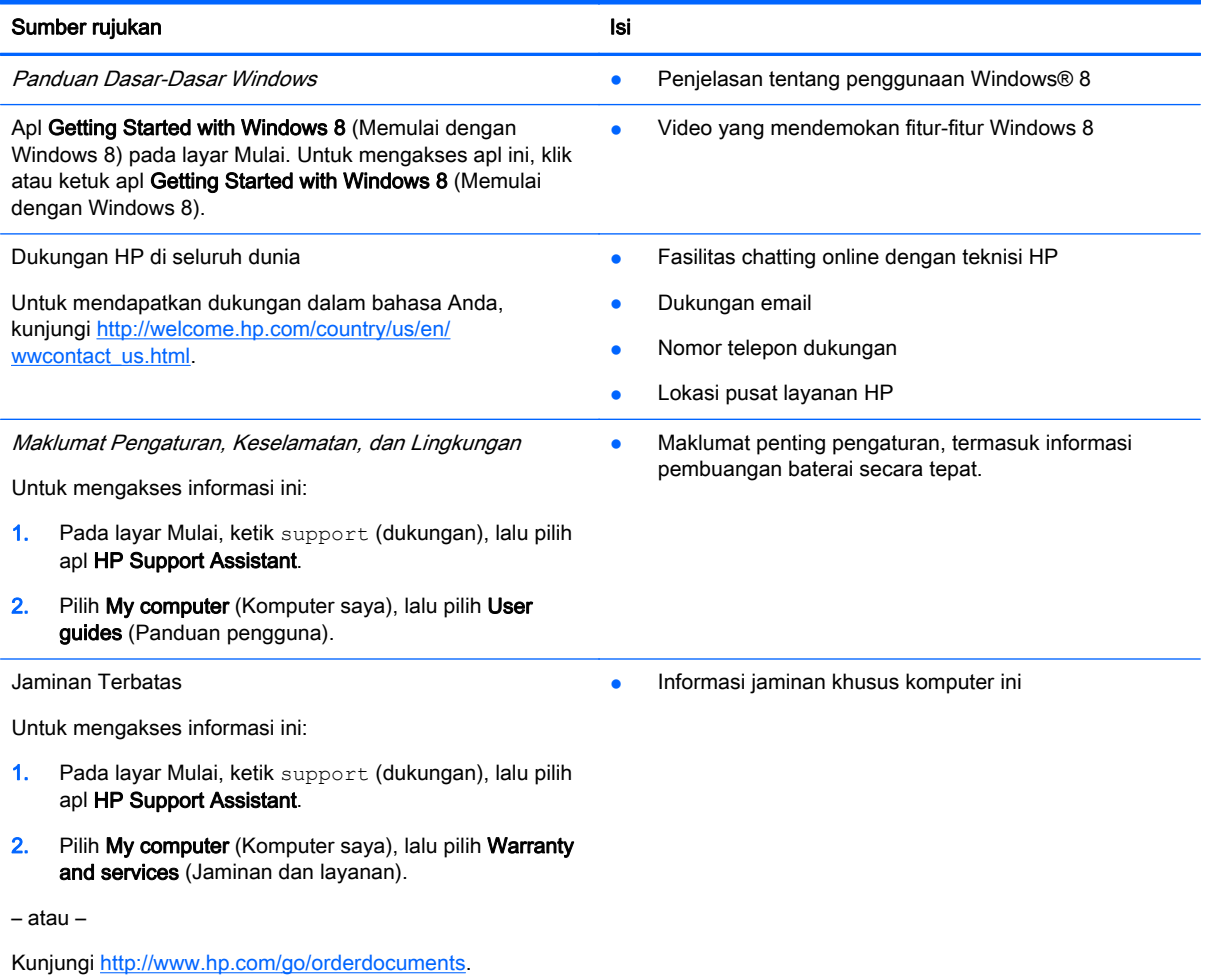